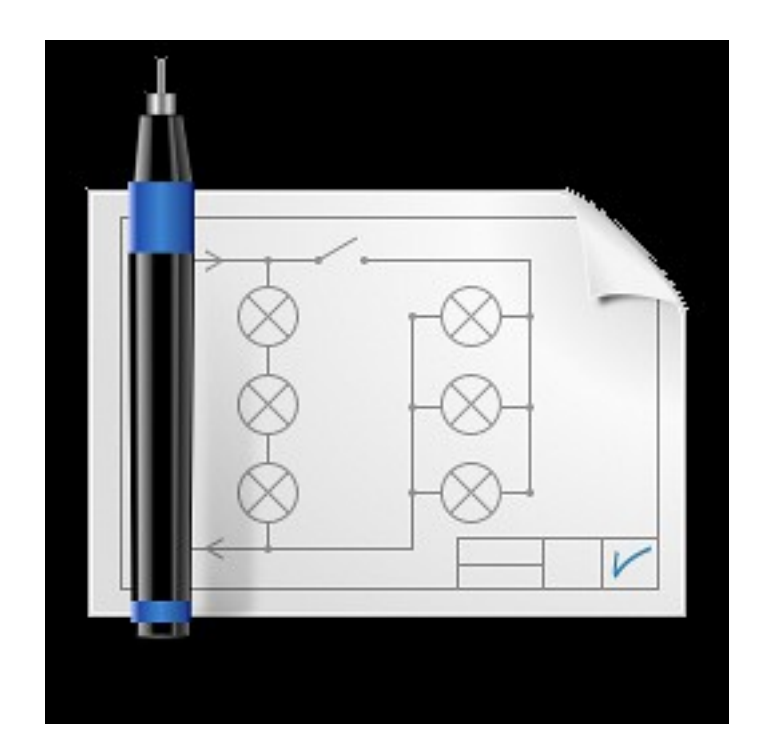

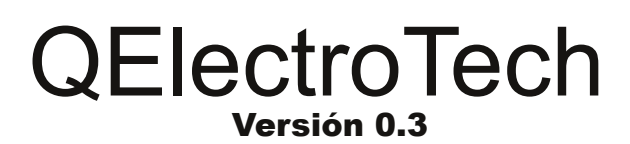

# Inicio rápido

### Autoria El equipo QElectroTech Licencia

Esta obra está licenciada bajo la base Creative Commons Attribution 3.0 License:

http://creativecommons.org/licenses/by/3.0/deed.en

### Icono (Logo)

Nuno Pinheiro nuno@nuno-icons.com

### QElectroTech

### Página de inicio del proyecto: www.qelectrotech.org Autores QElectroTech

Idea original: Benoit Ansieau benoit@qelectrotech.org

Programación rama 2: Xavier Guerrin xavier@qelectrotech.org

Colección de elementos y desarrollo: Laurent Trinques scorpio@qelectrotech.org

Desarrollo: Cyril Frausty cyril@qelectrotech.org

Desarrollo: Joshua Claveau Joshua@qelectrotech.org

### Contenidos

- 1. Introducción
	- 1.1 QElectrotech
	- 1.2 Instalación
	- 1.3 Notas
- 2. Edición de esquemas
	- 2.1. Descripción del editor de esquemas
	- 2.2. Crear un nuevo proyecto
	- 2.3. Crear un nuevo esquema
	- 2.4. Insertar elementos
	- 2.5. Los campos de texto
	- 2.6. Inserte los cables

### 3. Edición de elementos

- 3.1 Descripción del editor de elementos
- 3.2. Crear un nuevo elemento.
- 4. Impresión de diagramas 4.1. selección del tipo de salida
	- 4.2. vista previa de impresión
- 5. Exportación de esquemas

# 1.1 Sobre QElectrotech

QElectroTech es una aplicación para crear esquemas eléctricos.

Cuenta con el editor de elementos que puede utilizar para crear sus propios elementos. Permite la creación de diagramas de una sola línea o de sistema multilínea, planos eléctricos para los proyectos de automatización en diferentes idiomas, programación, diagramas de circuitos electrónicos, y más.

Para salvar el esquema y los elementos utilizados se usa el formato XML.

QElectroTech es un software libre publicado bajo la licencia GNU/GPL

La versión estable a la fecha 0.2, para los sistemas: MS Windows, GNU/Linux y MacOS. Actualmente Versión 0.3 en desarrollo ya funcional.

### 1.2 Instalación

Puede descargarse la versión más reciente de QElectroTech desde:

http://qelectrotech.org/download.html

para sistemas GNU/Linux se pueden descargar archivos fuente o paquetes hechos listos para diferentes distribuciones.

Para MS Windows las ediciones disponibles: archivo de instalación (.exe) y listo para usar (zip).

En la página de inicio están listos para descargar los elementos de instalación eléctrico, neumático y otros.

### 1.3. comentarios

Una colección de artículos junto con este formulario de QElectroTech son entregados sin garantía alguna. Se permite editar, modificar y usar los artículos sin condiciones y sin importar la licencia definitiva.

Creación de esquemas.

En el caso de la utilización de todo o parte de la biblioteca de QElectroTech para otros fines que no sean para crear los esquemas eléctricos, Usted debe acatar los términos de la licencia CCBY: esta obra está licenciada bajo los términos de la licencia Creative Commons Attribution 3.0. Para ver una copia de la licencia por favor visite el sitio web: http://creativecommons.org/licenses/by/3.0/ o envíe una carta a Creative Commons, 171 Second Street, Suite 300, San Francisco, California, 94105, USA.

# 2.1 Descripción del Editor de Esquemas

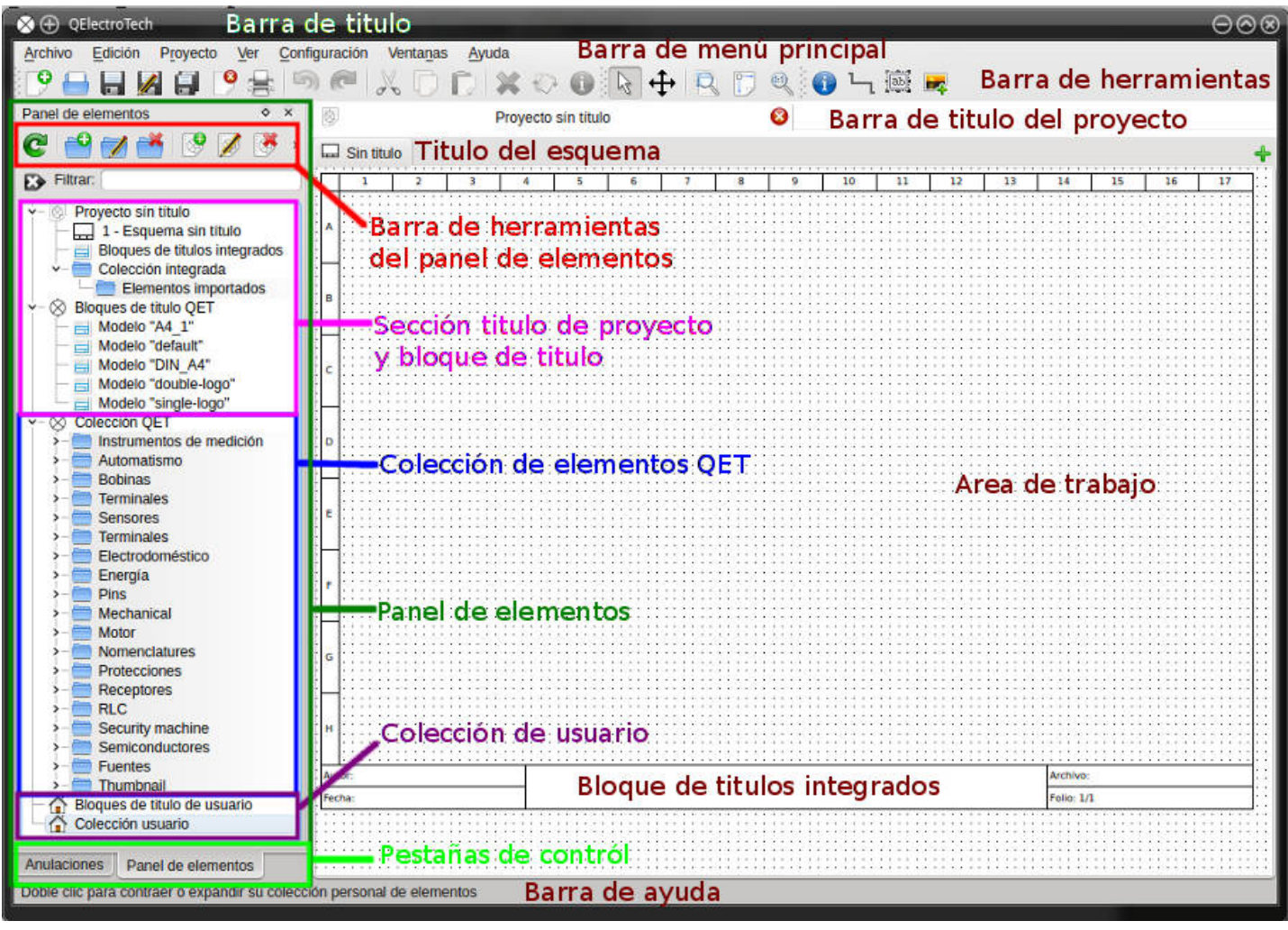

Barra de Titulo: contiene los botones de control de la ventana

Barra de menú principal: es un menú estándar, que le permite acceder a todas las características de la aplicación.

Barra de herramientas: contiene los accesos directos (iconos) para las funciones básicas como son: Archivo, Edición, Ver y edición de esquemas, puede personalizarlo desde el Menú principal Configuración/Mostrar, actualmente contiene tres barras; Herramientas, Ver y Esquema. Las dos primeras secciones son relativas a las usadas en cualquier otro programa.

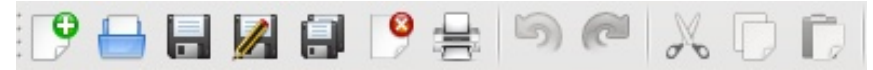

Las otras dos secciones son exclusivas para la edición y construcción de su esquema.

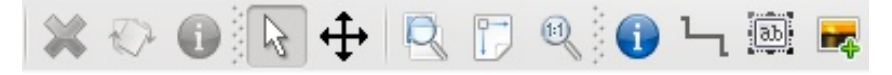

Panel de Elementos: contiene la Barra de herramientas del Panel de Elementos la cual le permite crear y editar categorías y componentes, la sección de Titulo del proyecto y los esquemas incluidos, los modelos de los bloques de Titulo integrados y la colección de QET, también contiene la lista de colecciones de Elementos integrados de QET y la sección de bloques de Titulo y colección de Elementos creados por el Usuario, las pestañas inferiores sirven para seleccionar que sección desea que se muestre dentro del panel de elementos, actualmente son dos: Anulaciones y Panel de Elementos.

Barra de ayuda: le guía para facilitar el uso del programa dando instrucciones en tiempo real según la función activa que desee.

Barra de Titulo del Proyecto: mostrara el Titulo del proyecto.

Barra de titulo del Esquema: mostrara el Titulo del esquema, doble clic sobre la pestaña abrirá la ventana de configuración del esquema donde podrá agregar el nombre, autor y configurar

### 2.2 Crear un Nuevo Proyecto

9 Seleccione Archivo → Nuevo o haga clic en el icono Icono, nuevo documento Aplique el Titulo del proyecto clic Menú principal → Proyecto → propiedades del proyecto, en la nueva ventana introduzca el titulo del proyecto, no es necesario rellenar las lineas 1 y 2, ni abrir nuevo esquema, es mejor usar el cuadro de dialogo Titulo del esquema que se describe mas adelante.

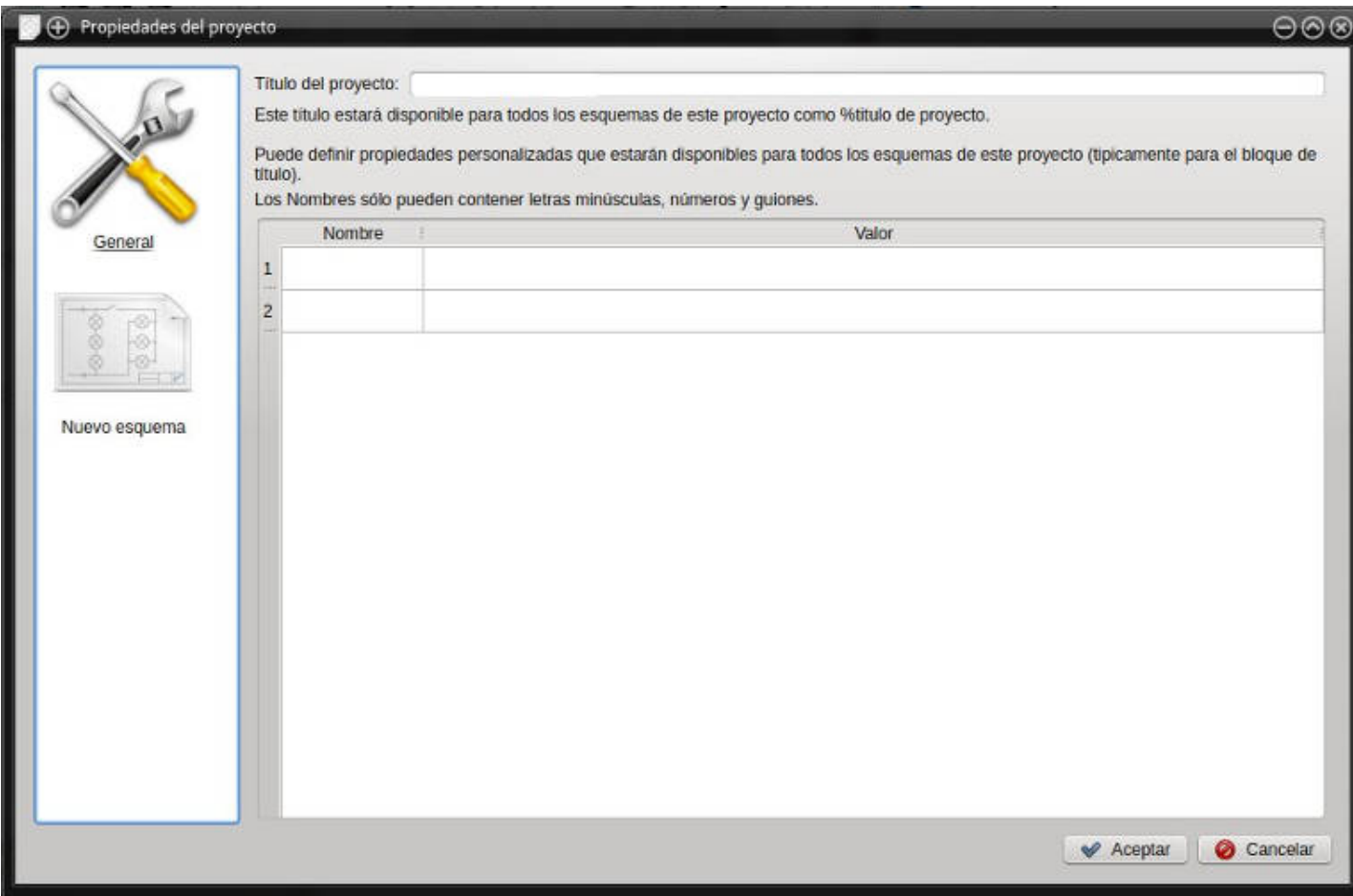

# 2.3. Creación de un Nuevo Esquema

En el esquema del proyecto recién creado se crea el denominado "esquema sin titulo ", De un doble clic a la pestaña Sin Titulo o bien seleccione en el Menú principal → Edición → propiedades del esquema o haga clic en el icono propiedades del esquema

En la nueva ventana podrá configurar el numero de columnas y filas que desee que tenga su esquema, introducir los datos que posteriormente aparecerán en el bloque de titulo como son: el titulo del esquema, autor, fecha, archivo y folio, así como el tipo y aspecto del conductor, en este ultimo no necesita hacer cambios, la configuración por defecto es correcta.

La pestaña personalizadas abre un dialogo para personalizar su esquema, y solo lo incorpora la versión 0.3

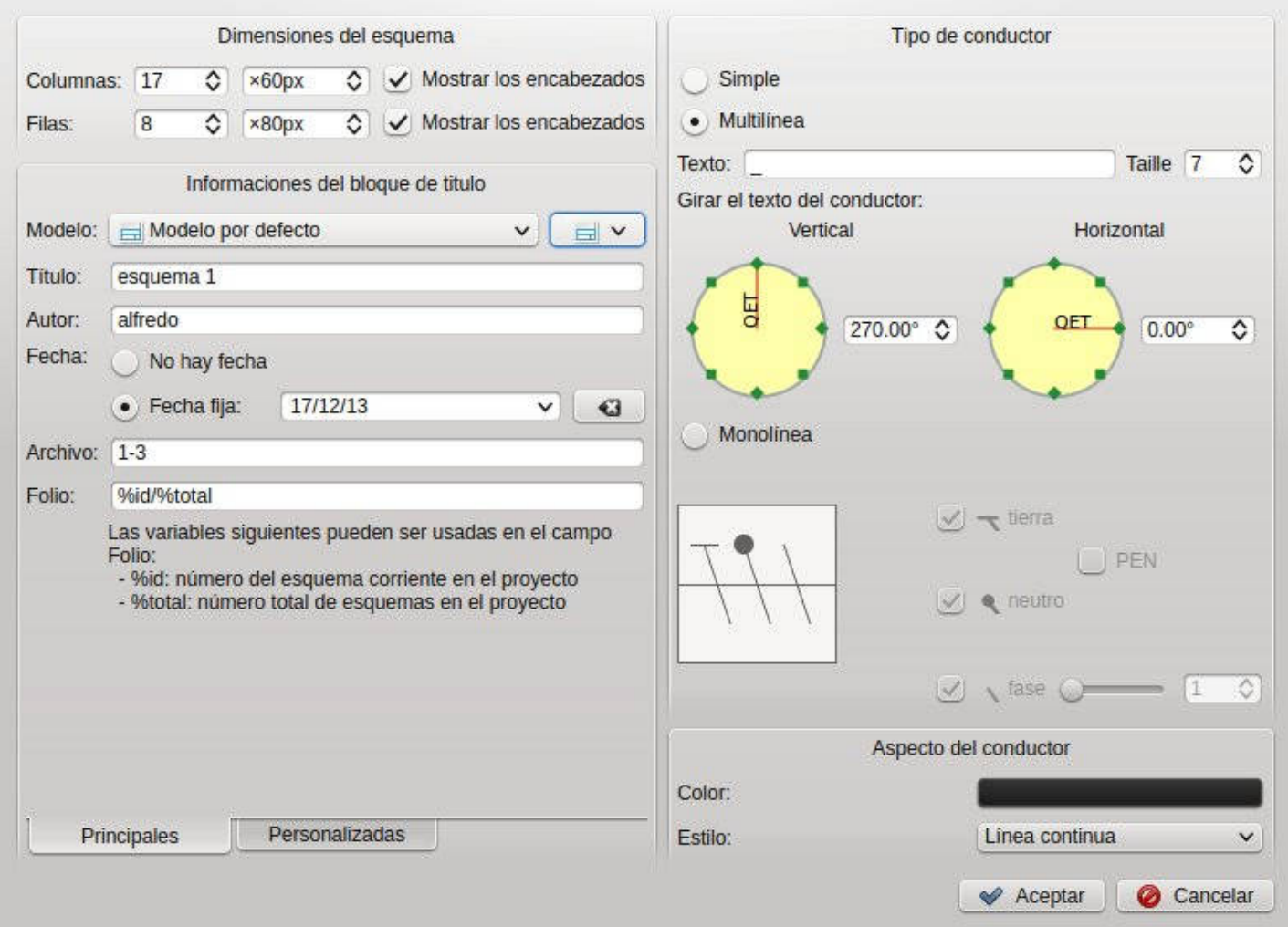

# 2.4. Insertar Elementos

En el panel de elementos seleccione la categoría que desee, doble clic la abre mostrando los elementos contenidos, seleccione el elemento deseado con un clic y sin soltar arrastre el elemento dentro del área de trabajo, si lo desea mover solo selecciónelo y arrastre de la misma forma que lo inserto.

Puede girar el elemento a conveniencia, selecciónelo con un clic, vaya al Menú principal → Edición → girar o presione la tecla espacio que es el acceso directo, o haga clic en el icono  $\sqrt{2}$  girar derecha por ahora solo es posible el giro a la derecha, en la imagen siguiente puede ver el ejemplo de un elemento, la posición de inserción es la establecida por diseño, solo es posible la colocación en 4 posiciones; 0, 90, 180, 270 grados.

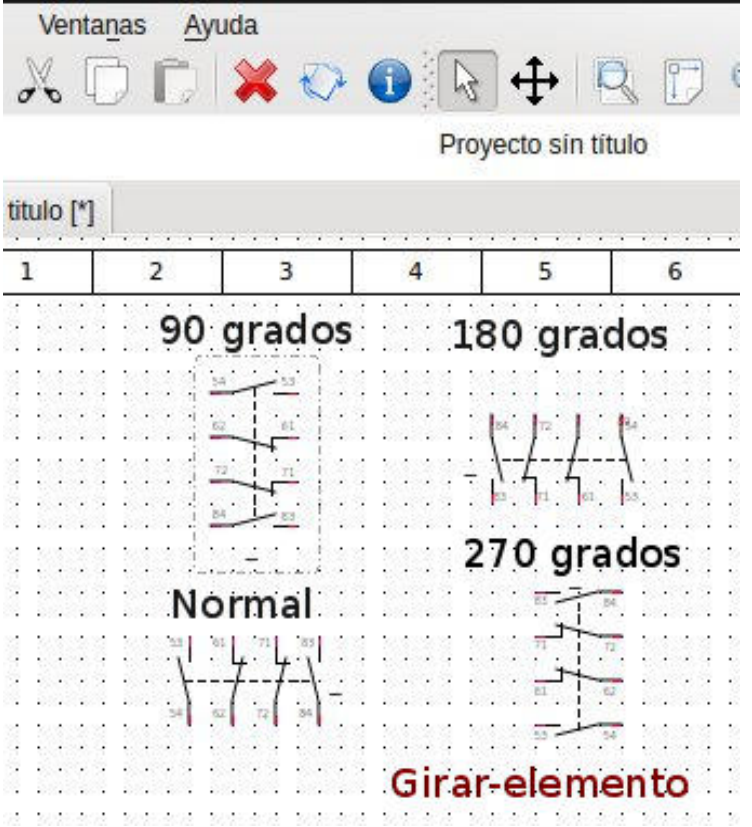

# 2.5. Los Campos de Texto

#### Inserción y orientación del tipo de elemento en el campo de texto.

Si algún elemento al girarlo el texto queda mal orientado o que tal ves quiera cambiar su orientación por conveniencia, puede cambiarlo de la siguiente manera:

Clic derecho sobre el nombre del elemento  $\rightarrow$  Girar, o bien utilice el acceso directo de teclado CTRL+Espacio o haga clic en el icono Icono girar derecha de la barra de herramientas, el acceso largo Menú principal → Edición → Girar, de estas maneras el nombre girara en ángulos de 90 grados (imagen inferior izquierda), si desea girar el nombre en ángulos diferentes, por ejemplo 45 grados vaya al Menú principal  $\rightarrow$  Edición  $\rightarrow$  Orientar los textos, o bien clic derecho sobre el nombre del elemento → Orientar los textos o el acceso directo CTRL + Espacio y se abrirá el cuadro de dialogo "Orientar los Textos".

En la imagen izquierda puede ver el texto por defecto de un elemento, por defecto es horizontal, puede ver el texto en 90 grados del mismo tipo de elemento, en la imagen central puede ver el cuadro de dialogo para editar la orientación del texto, solo debe mover el cursor rojo por medio de los cursores, o bien arrastrar la linea roja sobre los diamantes verdes, en el ejemplo se puso en 314 grados, pulse ENTER y su texto estará orientado.

Así mismo puede cambiar de posición el texto del nombre del elemento con seleccionar y arrastrar, para no confundirse en diagramas complejos al mover el texto el elemento se resaltara en azul como lo ve en la imagen derecha.

NOTA: no confunda el Menú Editar el campo de texto con el de orientar el texto, el primero solo

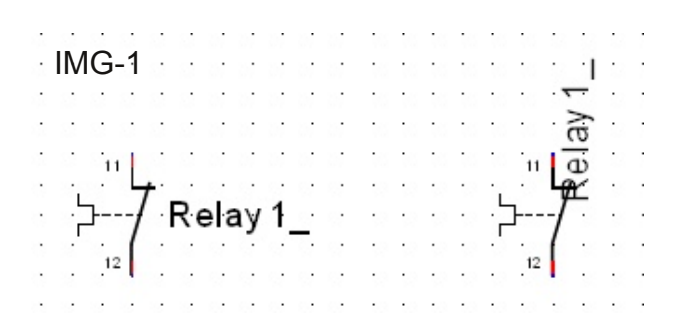

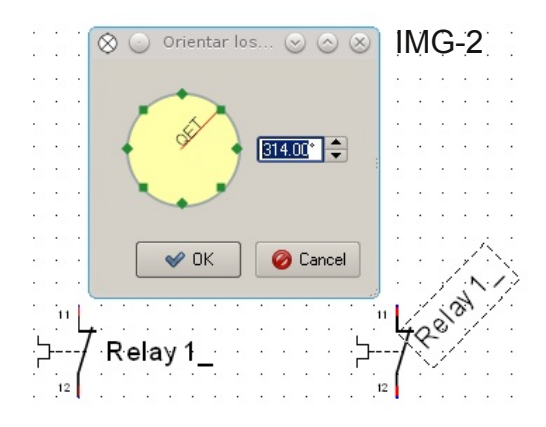

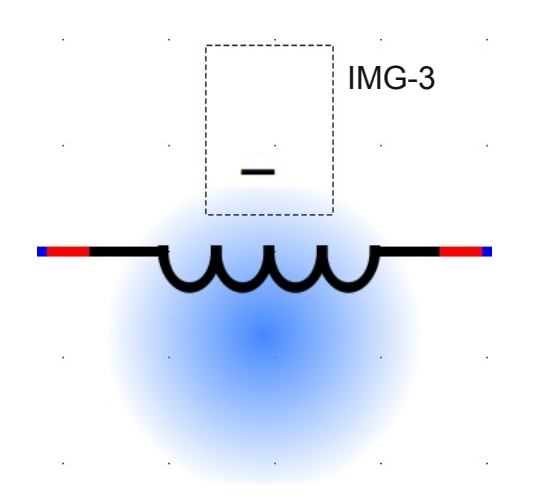

### 2.6. Insertar los Cables

Coloque el cursor sobre el conector o terminal del elemento que quiere conectar, vera que se pone un punto de color azul, haga clic izquierdo y sin soltar arrastre el puntero hacia el conector o terminal a unir del otro elemento que desea conectar, cuando se pone un punto verde significa que la unión esta completa (un punto rojo significa "conexión prohibida"), suelte el botón izquierdo del ratón y la linea se completara (imagen izquierda), en caso de que la linea no tome la posición deseada y no genere las curvas adecuadas, puede editar la linea seleccionándola y arrastrar desde los marcadores de color verde que se forman, como puede ver en la imagen derecha.

NOTA: Si aplica una conexión cuando se pone un punto rojo la conexión se ejecutara, pero sera una conexión mala que sera problemática en su esquema, de hecho debe evitarla pues es una conexión prohibida.

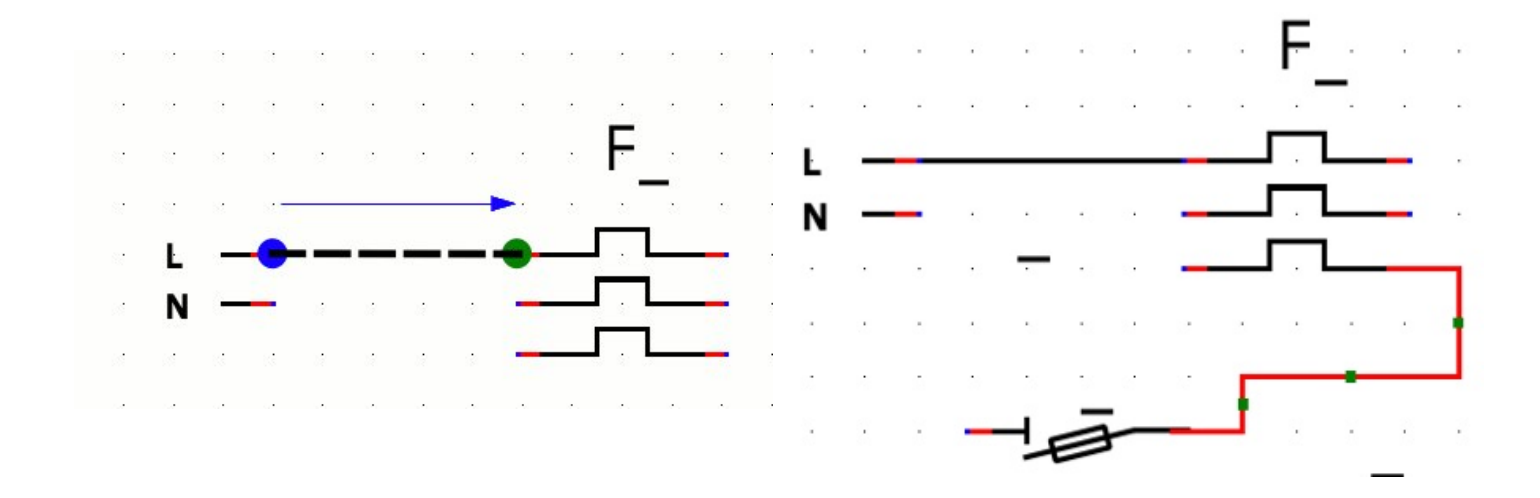

Es posible poner nombres o títulos a los cables, la manera es igual al aplicado a los elementos, solo doble clic sobre el guion que aparece junto al cable e inserte el texto, también es posible moverlo con seleccionar → arrastrar → soltar, se abrirá un cuadro de dialogo si desea aplicarlo a todo el hilo o solo a la sección.

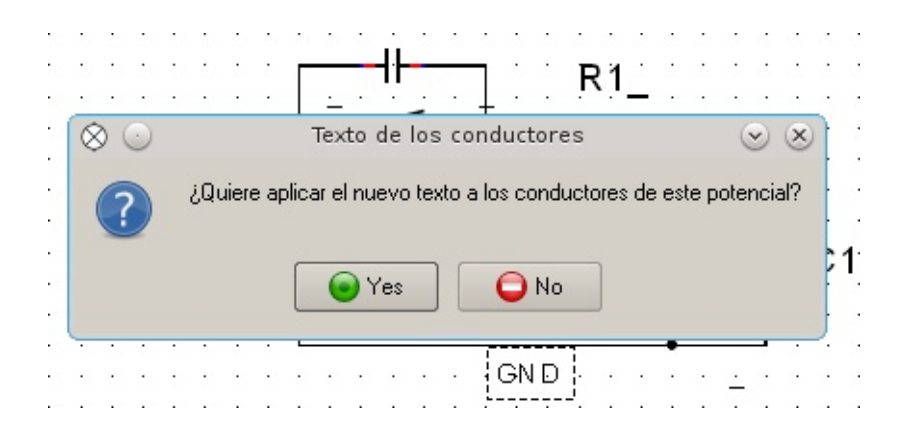

### Descripción del Editor de Elementos

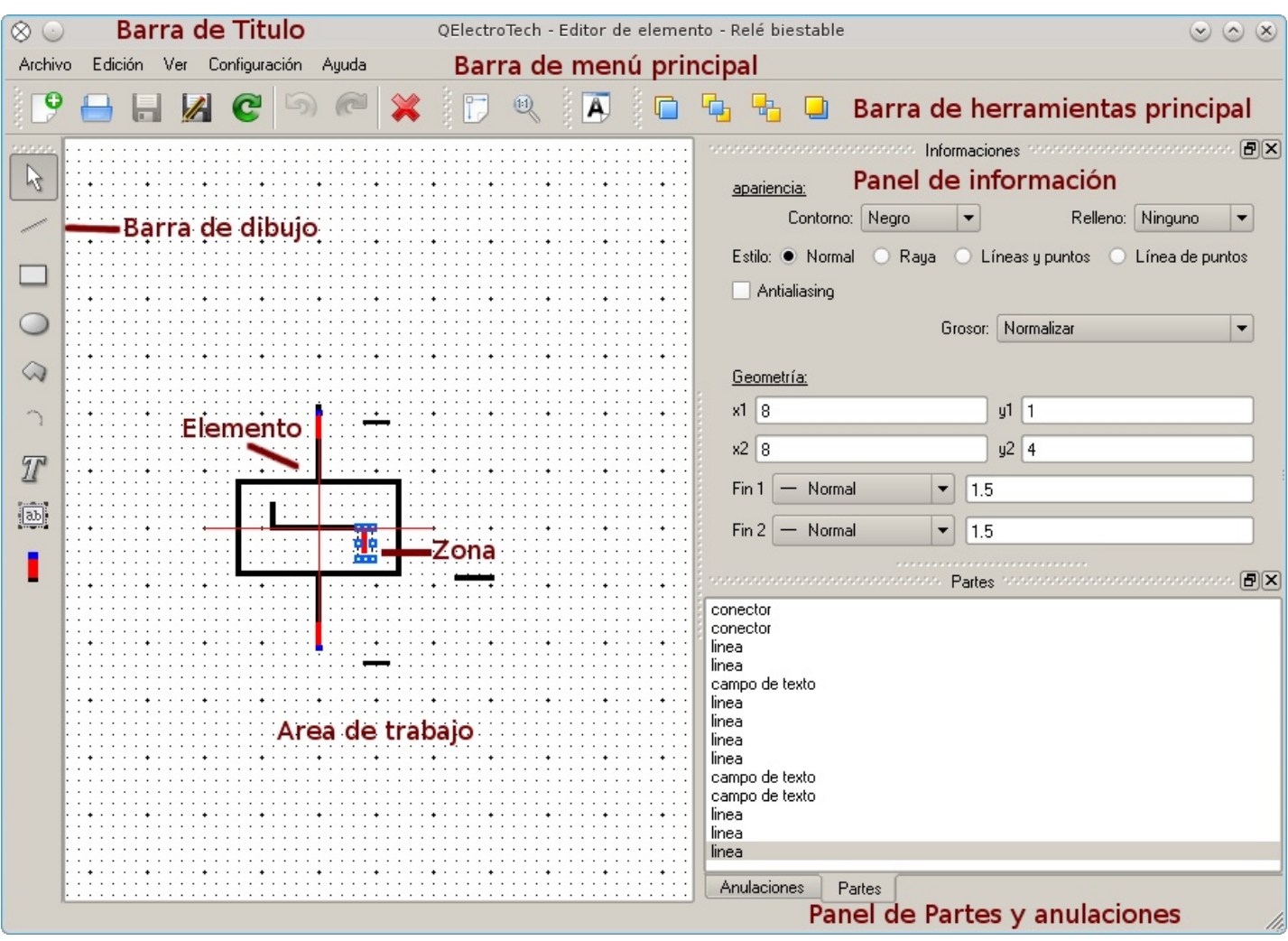

Barra de menú principal: es un menú estándar, que le permite acceder a todas las funciones de la aplicación.

Barra de herramienta principal: contiene los iconos para las funciones básicas, las dos primeras secciones son de archivo, deshacer y rehacer,

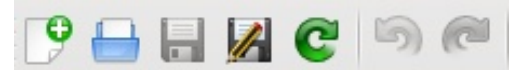

la tercera y cuarta sección son para la visualización y edición de los elementos.

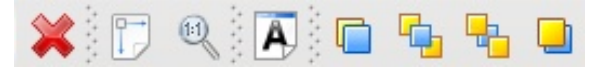

Barra de herramientas de dibujo: contiene el icono mover elemento (puntero) y partes de formas geométricas que se insertarán en la creación de sus elementos, tales como: línea, rectángulo, elipse, círculo, arco, polígono, texto, cuadro de texto y conector.

Zona: un área activa que se está editando, se resalta en rojo con tiradores en azul.

Panel de información: sección para obtener información sobre las opciones de visualización para la parte seleccionada de la imagen o zona que se esta editando, la información cambia dependiendo si se esta editando texto o gráficos, es posible editar la parte seleccionada desde aquí cambiando los valores.

Panel de partes y anulaciones: Panel; lista de piezas del elemento, una lista de todas las imágenes incluidas en el elemento.

Anulaciones: Historial de operaciones: Es el panel que lista las acciones hechas y deshechas.

### Crear Nuevas Categorías y Elementos

Qelectrotech le permite crear sus propios diseños de elementos, puede crear elementos y tenerlos en una sola carpeta, o bien puede crear carpetas para ordenarlos por categorías, lo correcto es crear categorías.

NOTA: después de crear y nombrar su nueva categoría y su nuevo elemento debe recargar el panel de la colección de elementos haciendo clic en el icono Icono refrescar las colecciones refrescar las colecciones de lo contrario puede que no las vea.

Para crear una nueva categoría haga clic derecho sobre el icono i**colección de usuario** (al final del panel), seleccione "nueva categoría", o haga clic sobre el icono **Nue se abrirá la** ventana de dialogo crear una nueva categoría, en la cual podrá introducir el nombre interno de la nueva categoría, puede especificar el nombre en diferentes idiomas, aceptar y su nueva carpeta se integrara a su colección de usuario.

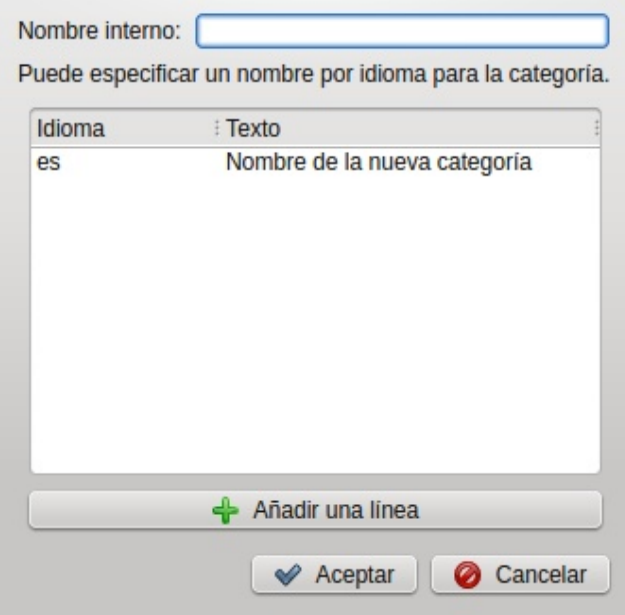

Para crear un nuevo elemento haga clic derecho sobre su nueva carpeta y seleccione "Nuevo elemento", o haga clic sobre el icono

se abrirá el asistente "crear un nuevo elemento etapa 1/3", en la barra de herramientas hay 4 iconos que son: recargar las categorías, nueva categoría, editar la categoría y borrar la categoría, así como seleccionar la categoría o crear una nueva para el nuevo elemento.

En el Paso 2/3 podrá insertar el nombre de archivo del nuevo elemento.

En el Paso 3/3 podrá nombrar el elemento en varios idiomas si así lo desea, al terminar se abrirá el editor de elementos para iniciar su construcción.

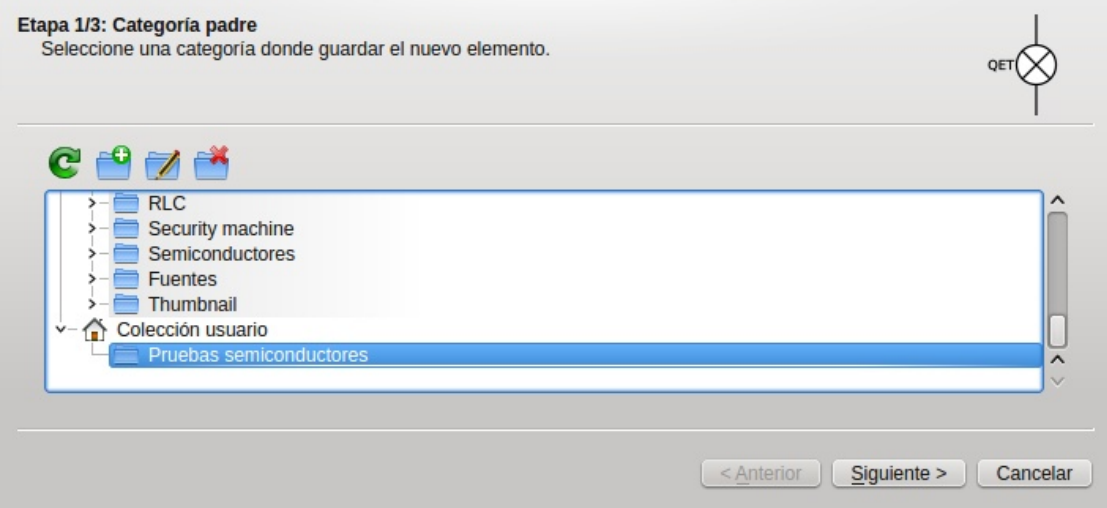

### Dibujar Elementos

#### Paso 1

N

O

 $\mathcal{Q}$ 

 $\rightarrow$ 

 $\mathcal{T}$ 

 $\sqrt{ab}$ 

Bien, en la sección anterior creo una nueva categoría y un nuevo elemento, ahora veremos como insertar los gráficos para formar el elemento. Si cerro el editor de esquemas ábralo seleccionando la categoría de usuario  $\rightarrow$  su nueva categoría  $\rightarrow$  doble clic sobre su nuevo elemento o seleccione su nuevo elemento y de clic en el icono Editar elemento, con esto se abre su elemento en el editor. Usaremos los iconos de la barra de dibujo que son de arriba a abajo: Mover un objeto, Agregar una linea, Agregar un rectángulo, Agregar una elipse, Agregar un polígono, Agregar un arco de circulo, Agregar texto, Agregar un campo de texto, Agregar un conector.

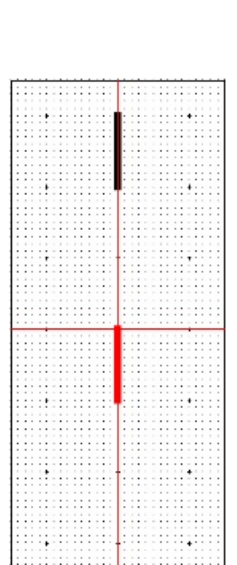

#### Paso 2

Con la herramienta Agregar una linea Herramienta Lineadibuje dos líneas verticales con una longitud de 10 puntos cada una (ampliado) y a una distancia de 20 puntos una de la otra, la linea de color negro esta aplicada, y la linea de color rojo le indica que es la activa, solo haga clic en cualquier lugar libre del área de trabajo y la linea se aplicara pasando a color negro.

Cuando una parte del dibujo esta seleccionado (en color rojo) se muestran sus características en el panel de informaciones, es posible ajustar los datos en el panel de información y los cambios se reflejaran en el dibujo al presionar la tecla enter.

#### Paso 3

Ahora seleccione la herramienta Agregar un arco de circulo.

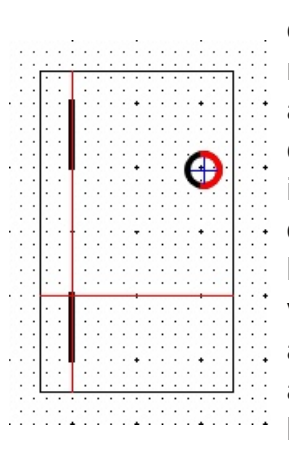

inserte el arco en el área de edición, solo aparecerá un recuadro Imagen insertar arco en el esquema no una curva, vaya al panel de información e introduzca las opciones; diámetro horizontal 5, diámetro vertical 5, ángulo inicial 0 y ángulo: 180. A continuación, arrastre la curva hasta la línea vertical como se muestra, puede jugar un poco con las opciones para ver los cambios

Seleccione el arco, copie y pegue 3 veces y arrástrelos como se indica entre las lineas.

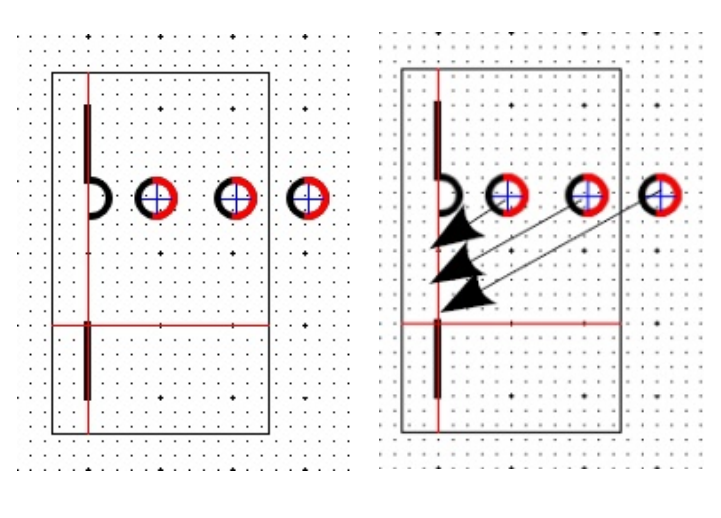

#### Paso 4

Un elemento debe tener puntos de conexión así que seleccione la herramienta **Agregar un** conector

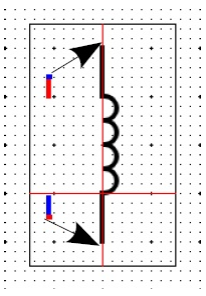

Inserte 2 conectores como se observa, note que en la imagen el conector inferior no esta orientado esta seleccionado, en la practica debe seleccionar el conector a editar y en el panel de información debe seleccionar la orientación adecuada, el superior orientación norte e inferior orientación sur, el conector a editar invierte sus colores al seleccionarlo, el azul se torna rojo y el rojo en azul, normal el punto azul debe quedar en los extremos.

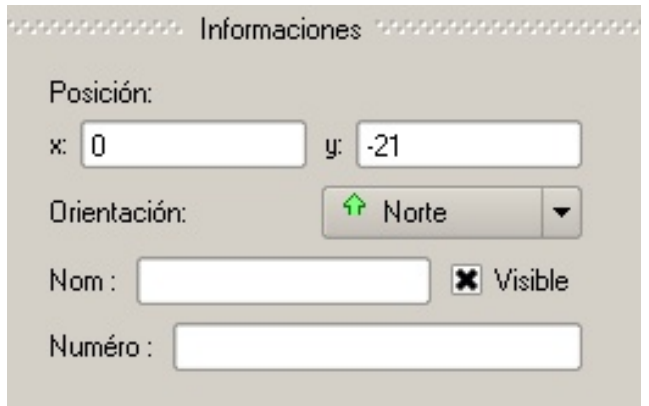

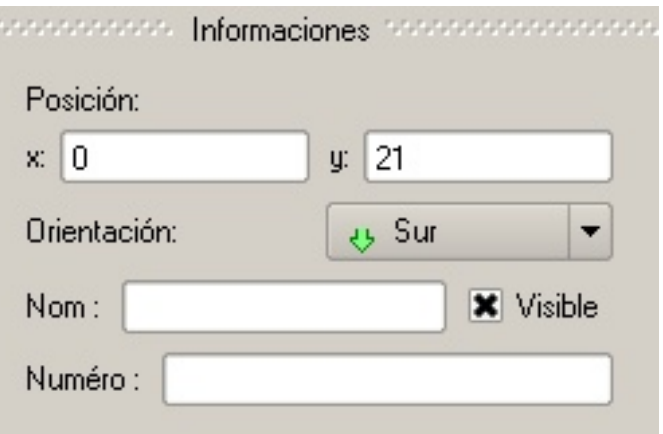

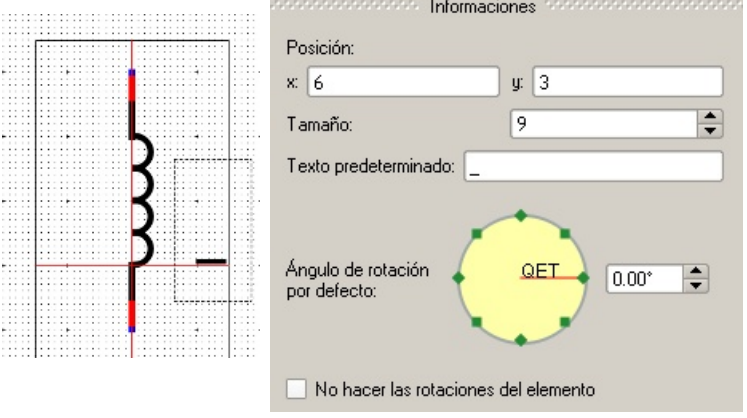

**Paso 5** Si lo desea puede insertar texto que se incluya en el elemento, por ejemplo para nombrarlo en su esquema, para ello seleccione la herramienta **Jab** Campo de texto y haga clic en el lugar deseado, solo se insertara un guion bajo, pero si hace doble clic sobre el guión aparecerá el cursor para introducir el texto, si lo guarda solo con el guión, cuando lo inserte en un esquema podrá introducir texto que servirá para identificar su elemento en el esquema. puede editar las características del texto a introducir desde el panel informaciones. puede editar la posición, el tamaño del texto, el texto que se introduce al insertar la caja de texto, por defecto es el guion bajo, y la orientación, si no selecciona la

Si el cuadro de texto se extiende mas haya de la zona activa del elemento, puede ajustarlo desde el panel de información, o bien ajustarlo desde los tiradores que se presentan al seleccionarlo, es conveniente ajustarlo desde la creación del elemento, ya que no podrá hacerlo en el editor de esquemas.

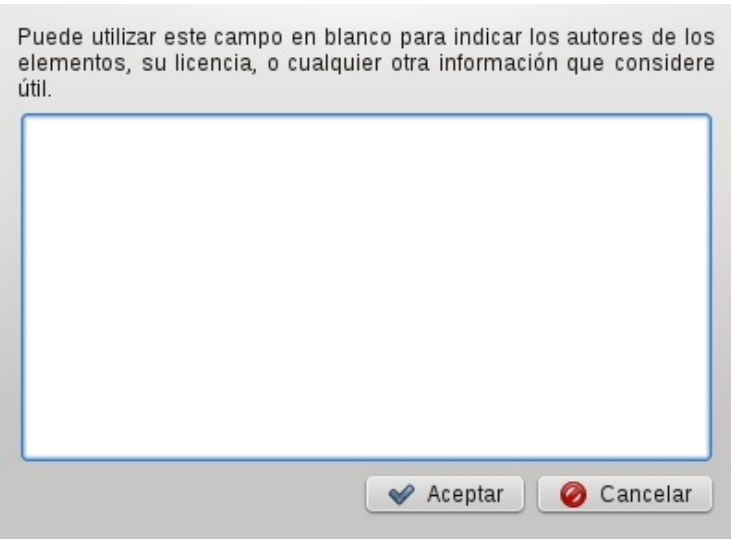

Si le es necesario puede editar la información del autor o de los autores del Elemento, clic Menú principal → Edición → Icono Editar la información del autor

Incluya datos que crea necesarios como; los autores la licencia y lo que crea importante, etc.

Al regresar al Editor de esquemas debe actualizar la colección de elementos haciendo clic en el icono Icono **C**Refrescar la colección, de lo contrario no vera los cambios hechos.

### 4. Impresión de Diagramas

### 4.1. Elija el tipo de impresión

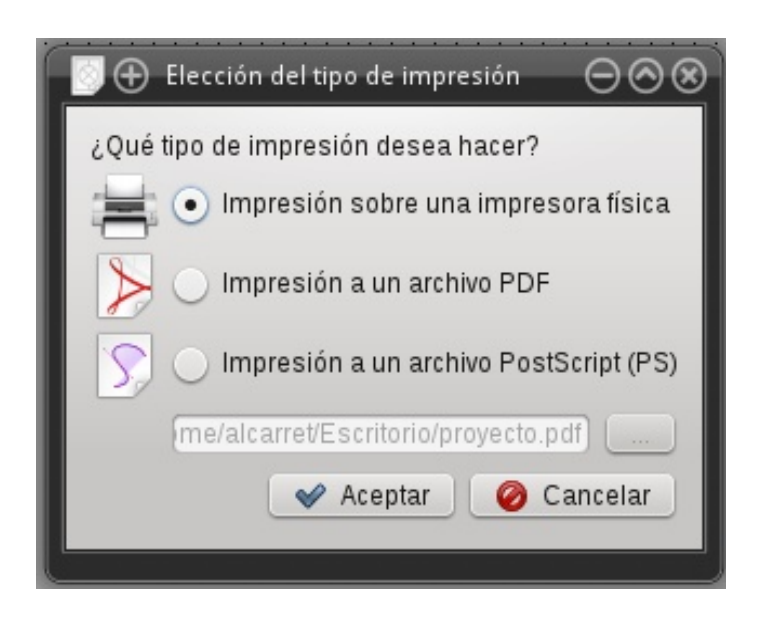

Para imprimir un esquema seleccione el icono de la barra de herramientas o vaya a el Menú principal  $\rightarrow$  Archivo  $\rightarrow$   $\Box$  Imprimir o utilice el acceso directo CTRL+P, se abrirá la ventana de dialogo Elección del tipo de impresión.

Contiene tres opciones, 1. imprimir sobre una impresora física, 2.- Imprimir a archivo pdf y 3.-Imprimir a archivo PostScrip, seleccione la ruta a guardar y aceptar.

1. Imprimir en una impresora física, ya sabe en papel y tinta, 2. imprimir en archivo pdf, visible solo en medios electrónicos, es posible imprimir posteriormente y 3. Imprimir en PostScrip, algunas imprentas piden este formato para procesar su impresión.

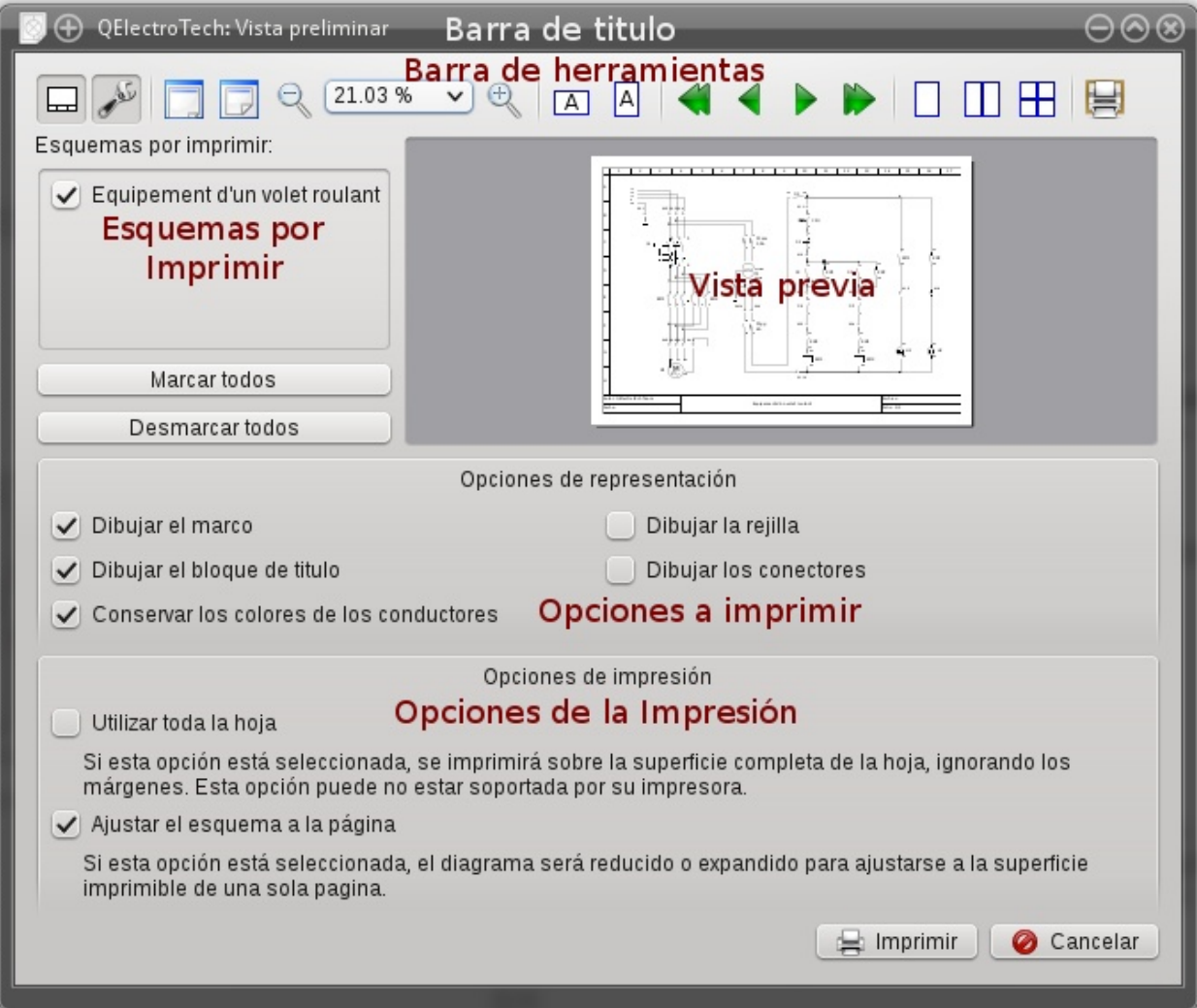

### Descripción de las opciones de vista previa

#### Descripción de las opciones de vista previa

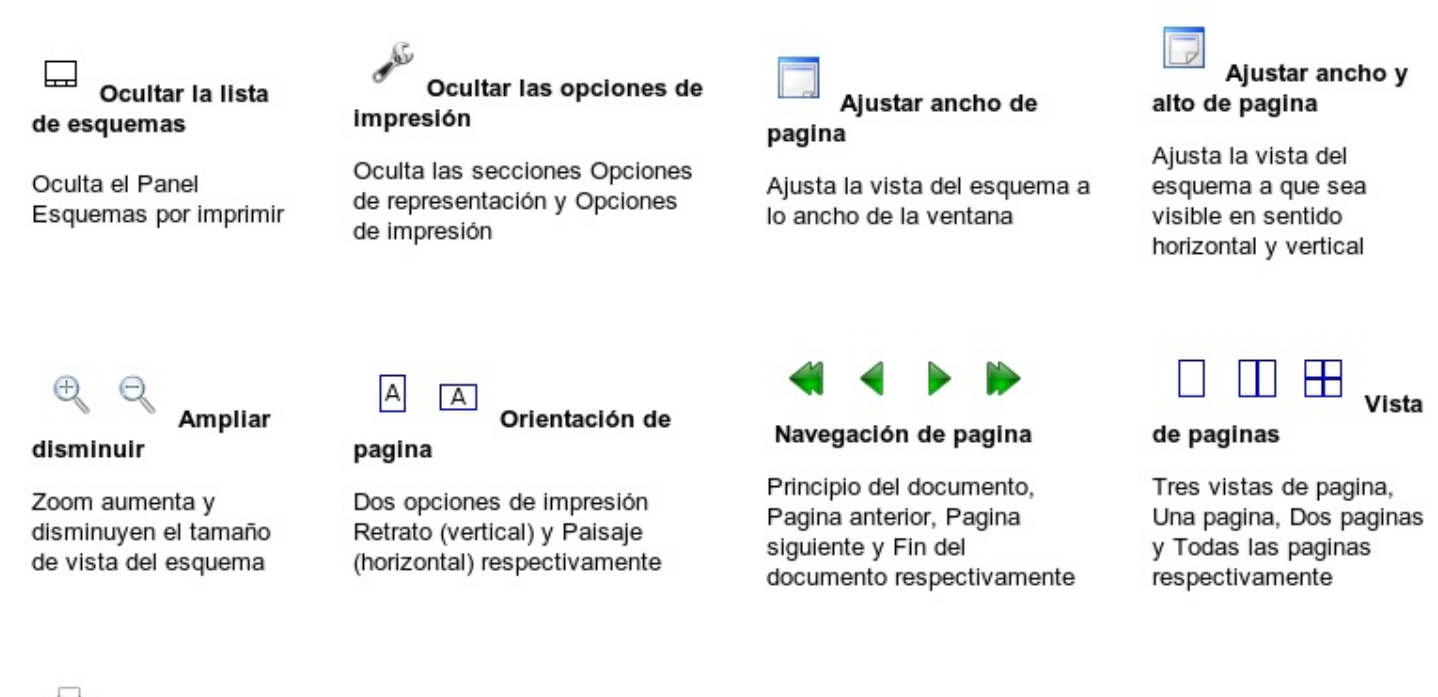

Ajuste de pagina

Abre la ventana de dialogo Ajuste de pagina, en la que puede seleccionar el tipo de medida como milímetros o centímetros, tamaño de la hoja, por ejemplo A4, Legal, Tabloide, etc. orientación de la hoja y margenes

#### Opciones de representación

#### Dibujar el marco

Seleccionada se imprime el marco, linea superior horizontal numérica y la linea vertical izquierda alfabética, en si el contorno del esquema

#### Dibujar el bloque de titulo

Seleccionada imprime el bloque de Titulo, parte del esquema que contiene el Titulo del esquema, autor, archivo, fecha y folio, habilitada por defecto

#### Conservar los colores de los conductores

Si hay conductores en diferentes colores, habilitada se imprimen en color, útil solo si la impresión es a color

#### Opciones de Impresión

Solo contiene dos opciones,

1 utilizar toda la hoja, se ignoraran los margenes de la hoja, esto no es recomendable y tal ves no lo soporte su impreso imprimir el diagrama en partes.

2 Ajustar el esquema a la pagina, sin importar el tamaño del esquema este se imprimirá al tamaño de la hoja, por lo que dependiendo de sus necesidades sea necesario desmarcar la opción ya que esta marcada por defecto.

#### Dibujar la rejilla

Seleccionada imprime la rejilla de puntos, por defecto deshabilitada

#### **Dibujar los conectores**

Seleccionada se imprimen en color rojo los conectores, útil solo si la impresión es a color

#### Exportar Esquemas

Terminado su esquema deseara pasarlo a algún otro formato de imagen para visualizarlo o editarlo en algún otro programa, QElectroTech puede exportar sus esquemas a archivos de imagen, tales como: PNG (\*. Png), JPEG (\*. Jpg), Bitmap (\*. BMP), SVG (\*. SVG). puede hacerlo desde el Menú principal → Archivo → Exportar, se abrirá la ventana de dialogo Exportar los esquemas del proyecto.

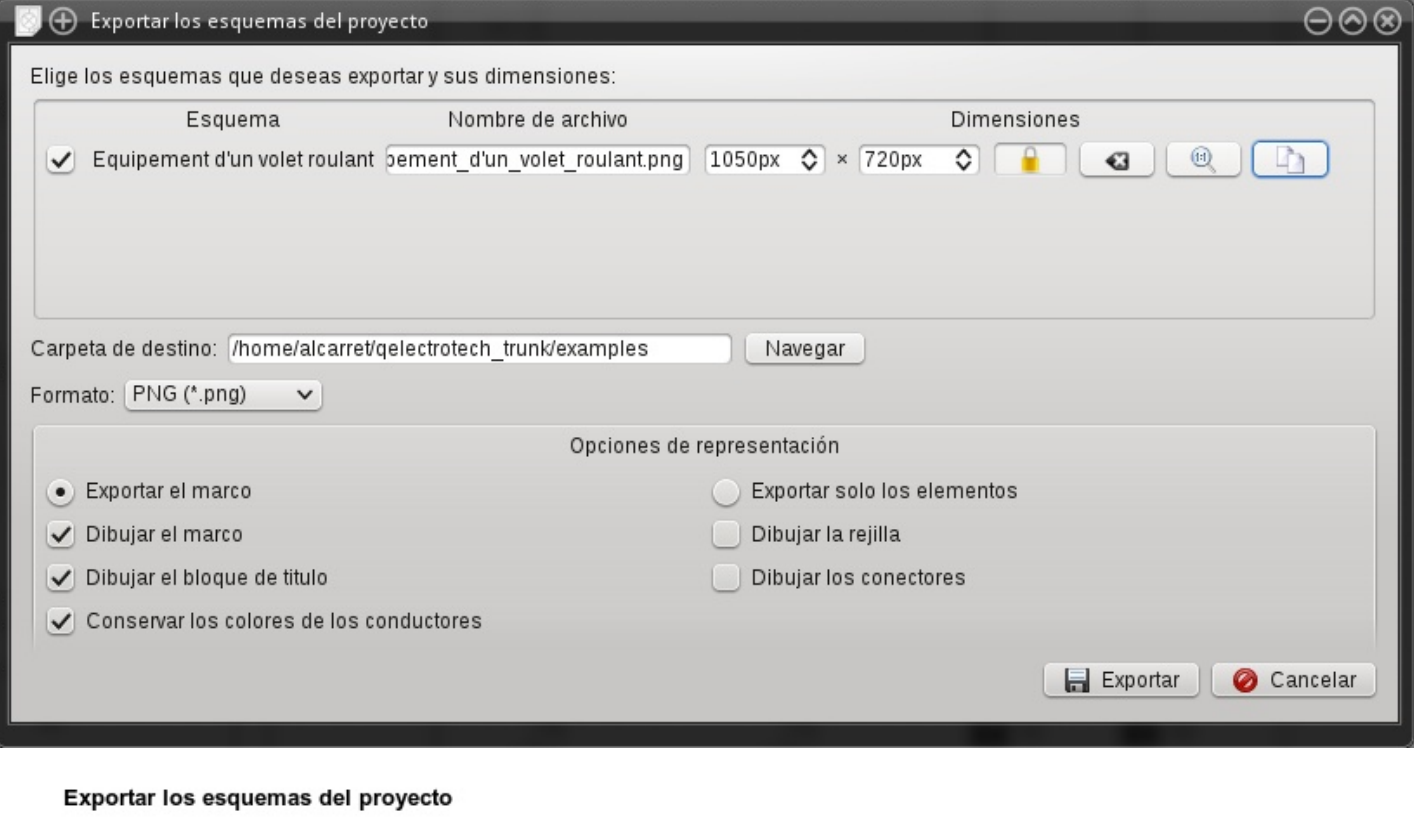

Mantener y no mantener las proporciones del Esquema

Candado cerrado bloquea el cambio de proporción del esquema, no puede cambiarse

Candado abierto desbloquea la proporción del esquema, puede ser cambiado

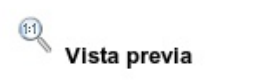

Abre el esquema a imprimir en una nueva ventana a pantalla completa

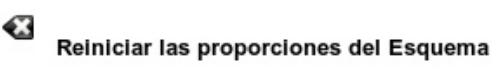

Regresa a su valor las proporciones del esquema

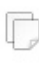

#### **Exportar al Porta papeles**

Copia el Esquema al porta papeles, puede abrirlo con su editor de imágenes si desea editarlo, si lo soporta con Pegar o CTRL+V o en el caso de Gimp Archivo → crear del Porta papeles

Clic en el botón Navegar para abrir el administrador de archivos, seleccione la ubicación deseada.

Clic en el botón Formato Para seleccionar el tipo de formato a exportar su esquema.

#### Opciones de representación.

Son las mismas opciones que las de imprimir a excepción de Exportar solo los Elementos, esta opción le permite guardar el esquema en formato PNG y exportara solamente el esquema en blanco y negro.

### Ejemplos de esquemas

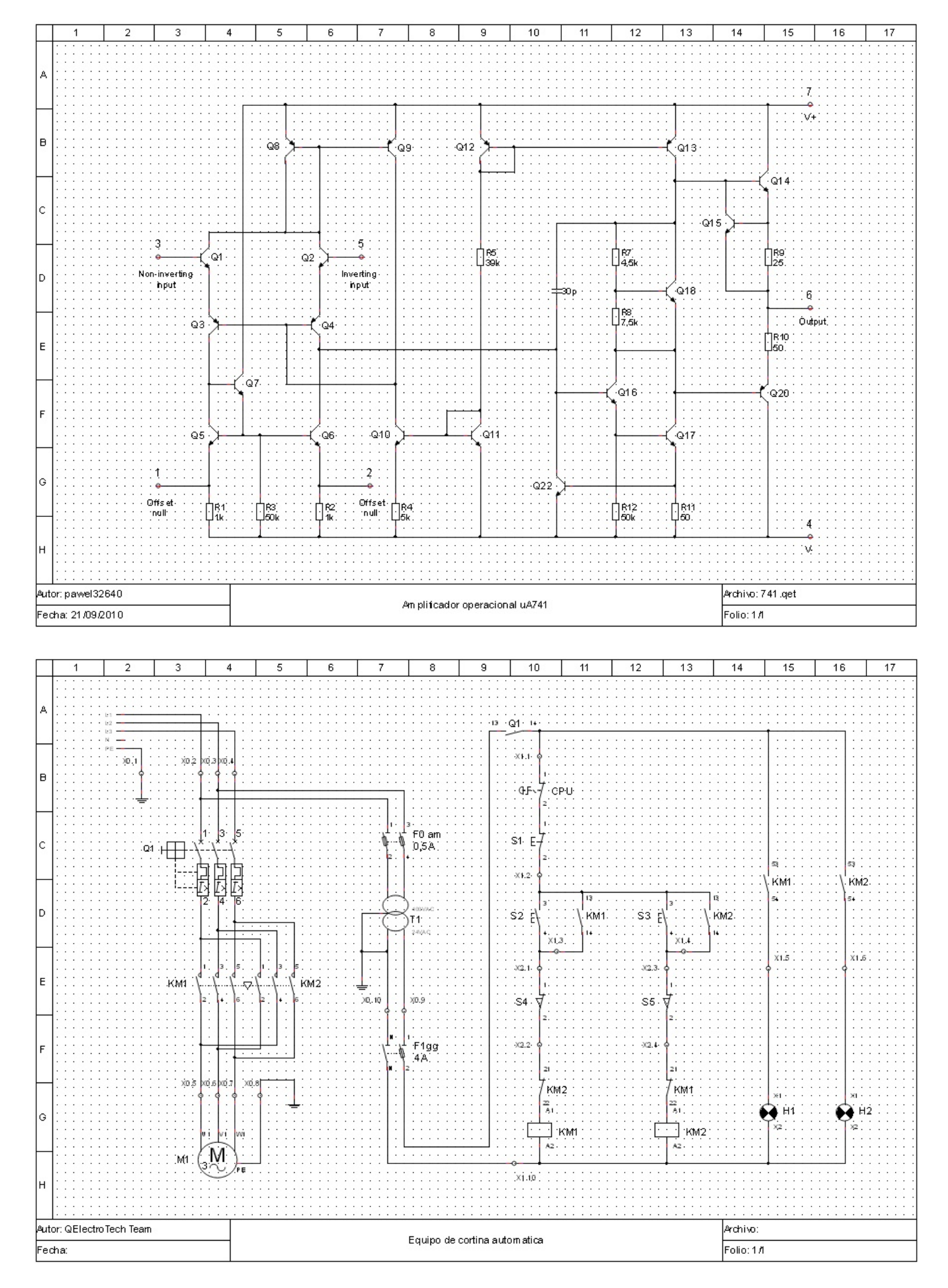